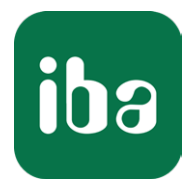

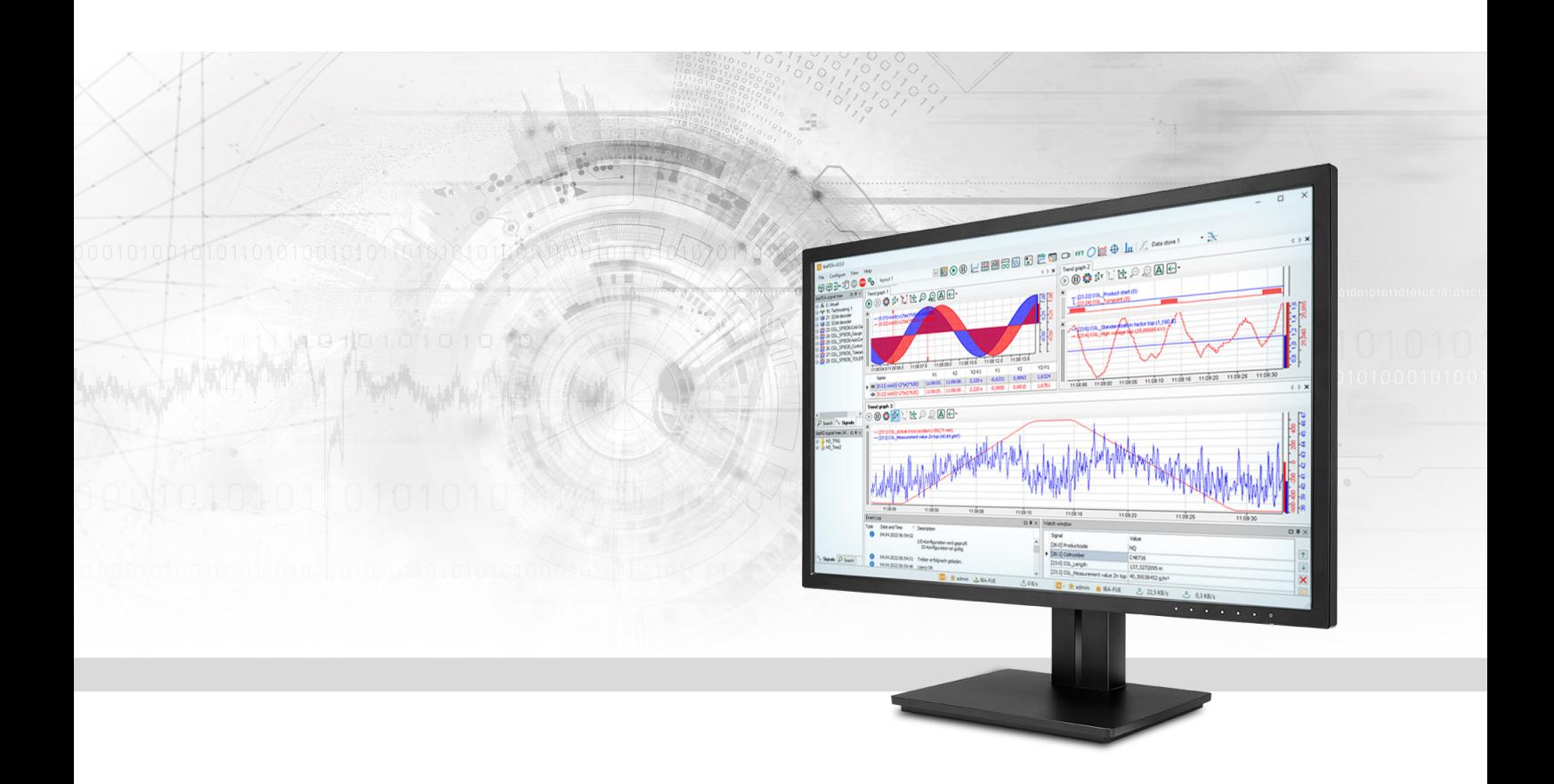

# ibaPDA-Data-Store-MQTT

## Data streaming into MQTT broker

Manual Issue 1.6

> Measurement Systems for Industry and Energy www.iba-ag.com

#### **Manufacturer**

iba AG Koenigswarterstrasse 44 90762 Fuerth Germany

#### **Contacts**

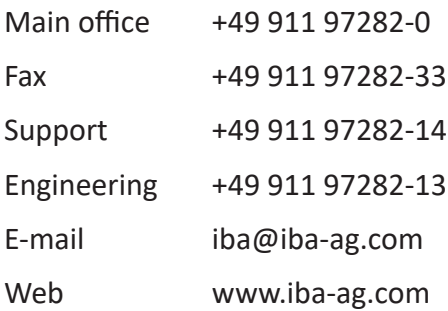

Unless explicitly stated to the contrary, it is not permitted to pass on or copy this document, nor to make use of its contents or disclose its contents. Infringements are liable for compensation.

© iba AG 2023, All rights reserved.

The content of this publication has been checked for compliance with the described hardware and software. Nevertheless, discrepancies cannot be ruled out, and we do not provide guarantee for complete conformity. However, the information furnished in this publication is updated regularly. Required corrections are contained in the following regulations or can be downloaded on the Internet.

The current version is available for download on our web site www.iba-ag.com.

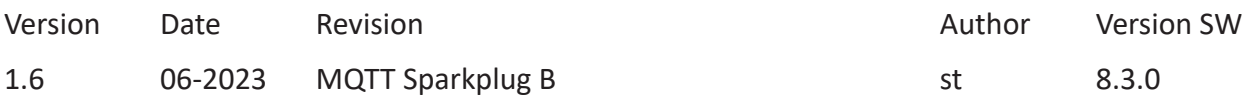

Windows® is a brand and registered trademark of Microsoft Corporation. Other product and company names mentioned in this manual can be labels or registered trademarks of the corresponding owners.

#### Content

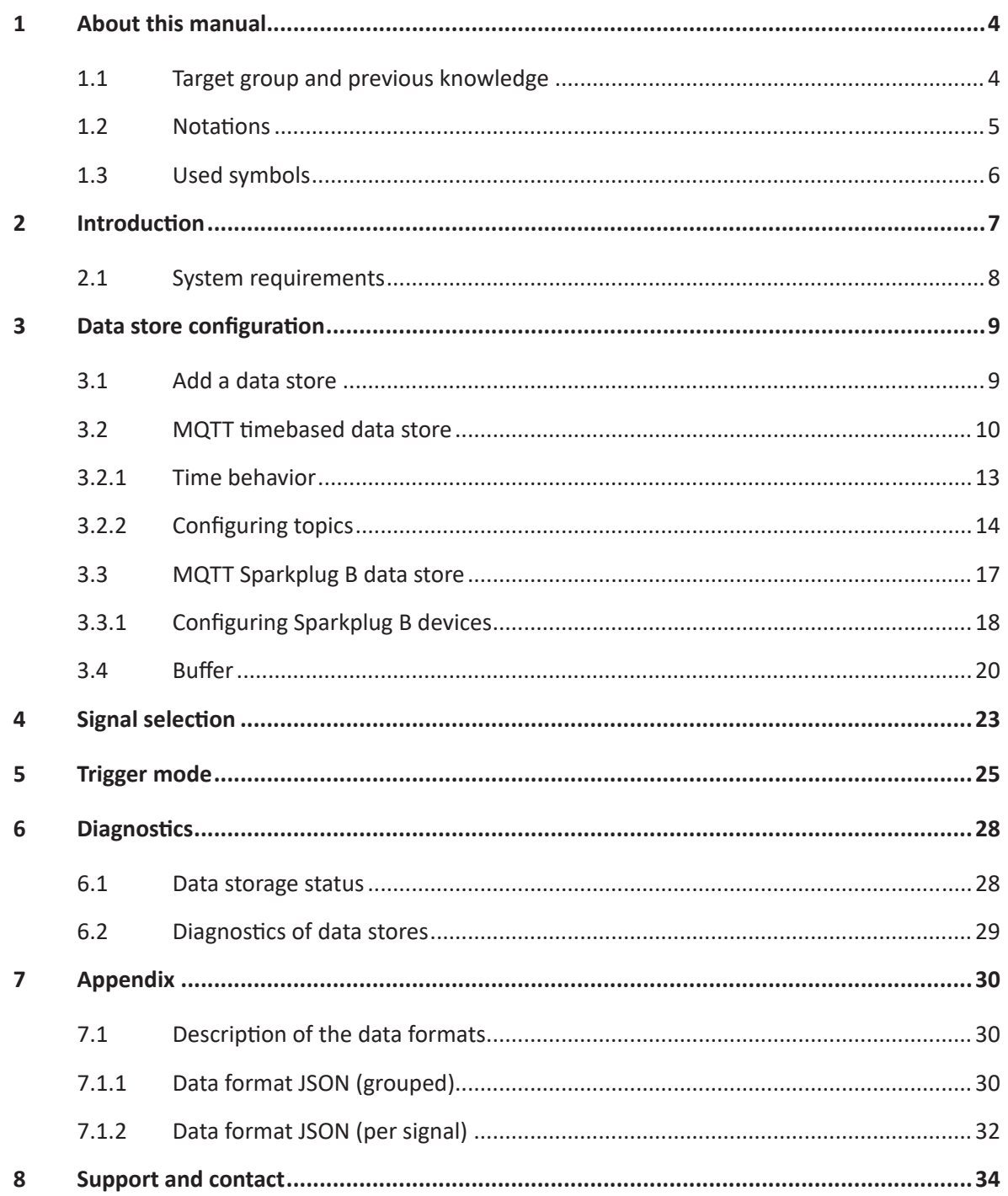

## <span id="page-3-0"></span>**1 About this manual**

This documentation describes the function and application of the data store *ibaPDA-Data-Store-MQTT*.

This documentation is a supplement to the *ibaPDA* manual. Information about all the other characteristics and functions of *ibaPDA* may be found in the *ibaPDA* manual or in the online help.

You can find basic information about data storage in *ibaPDA* in the *ibaPDA* manual part 5.

## <span id="page-3-1"></span>**1.1 Target group and previous knowledge**

This documentation addresses qualified professionals, who are familiar with handling electrical and electronic modules as well as communication and measurement technology. A person is regarded as professional if he/she is capable of assessing the work assigned to him/her and recognizing possible risks on the basis of his/her specialist training, knowledge and experience and knowledge of the standard regulations.

This documentation in particular addresses persons, who are concerned with the configuration, test, commissioning or maintenance of the supported database, cloud or cluster storage technology. For the handling of *ibaPDA-Data-Store-MQTT* the following basic knowledge is required and/or useful:

- Windows operating system
- Basic knowledge of *ibaPDA*
- Basic knowledge of databases, cloud or cluster storage technology

### <span id="page-4-0"></span>**1.2 Notations**

In this manual, the following notations are used:

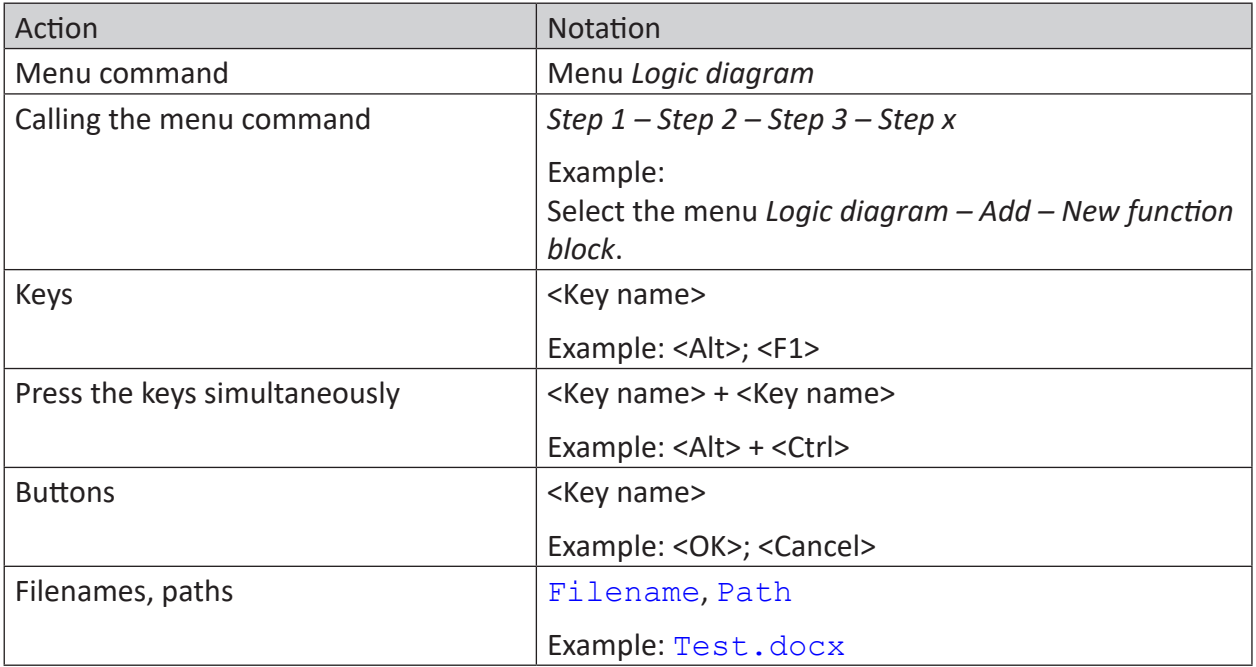

## <span id="page-5-0"></span>**1.3 Used symbols**

If safety instructions or other notes are used in this manual, they mean:

**Danger!**

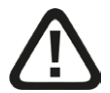

**The non-observance of this safety information may result in an imminent risk of death or severe injury:**

■ Observe the specified measures.

**Warning!**

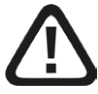

**The non-observance of this safety information may result in a potential risk of death or severe injury!**

■ Observe the specified measures.

**Caution!**

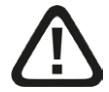

**The non-observance of this safety information may result in a potential risk of injury or material damage!**

■ Observe the specified measures

#### **Note**

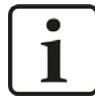

A note specifies special requirements or actions to be observed.

**Tip**

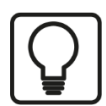

Tip or example as a helpful note or insider tip to make the work a little bit easier.

#### **Other documentation**

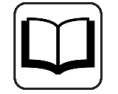

Reference to additional documentation or further reading.

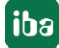

## <span id="page-6-0"></span>**2 Introduction**

Different types of data stores are available in *ibaPDA* for different purposes and methods of data storage. Depending on the licenses registered in the dongle, different types of data stores are available for configuration in the dialog.

This documentation describes these type of recording:

- "MOTT timebased data store" to stream unformatted data
- "MQTT Sparkplug B data store" to stream Sparkplug B formatted data

This type of data store sends timebased signal data to an MQTT broker. The broker publishes these values to clients who have subscribed to these signals.

MQTT is based on an event-driven publish/subscribe architecture. The core is a central server (broker) to which the transmitter as well as the receiver connect. The data is sent (published) and received (subscribed) via so-called topics. Topics are basically communication channels in which the transmitters, e.g. sensors, write their data. The broker checks which receivers (clients) have opened a channel for this data and passes on the data to the clients.

This means for *ibaPDA* that *ibaPDA* acts as MQTT client. *ibaPDA* sends (publishes) topics with measured values to the MQTT broker, which distributes these further.

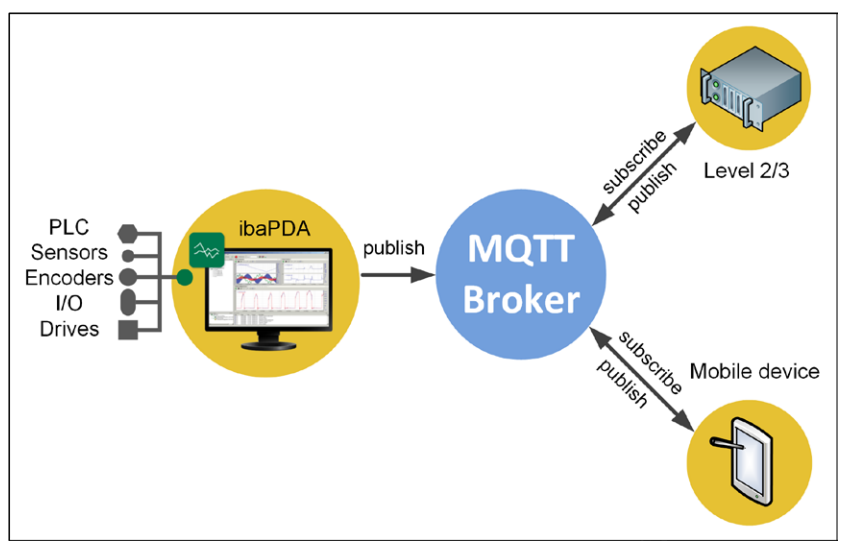

Chapter  $\pi$  *[Signal selection](#page-22-0)*, page 23 describes the selection of the signals that are to be recorded.

The data can be continuously recorded or recorded by trigger. See chapter *a [Trigger mode](#page-24-0)*, [page](#page-24-0) 25.

#### **Note**

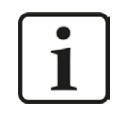

The MQTT broker is not part of *ibaPDA*. This must be purchased, installed and configured separately. The transmission behavior is decisively influenced by the configuration and the performance of the broker.

## <span id="page-7-0"></span>**2.1 System requirements**

The following system requirements are necessary when using MQTT timebased data store:

- *ibaPDA* v8.3.0 or higher
- License for *ibaPDA-Data-Store-MQTT*

With this license, both the *MQTT timebased data store* and the *MQTT Sparkplug B data store* can be used.

The licenses are staggered according to the number of signals that should be sent to an MQTT broker. The number of used data stores is unlimited.

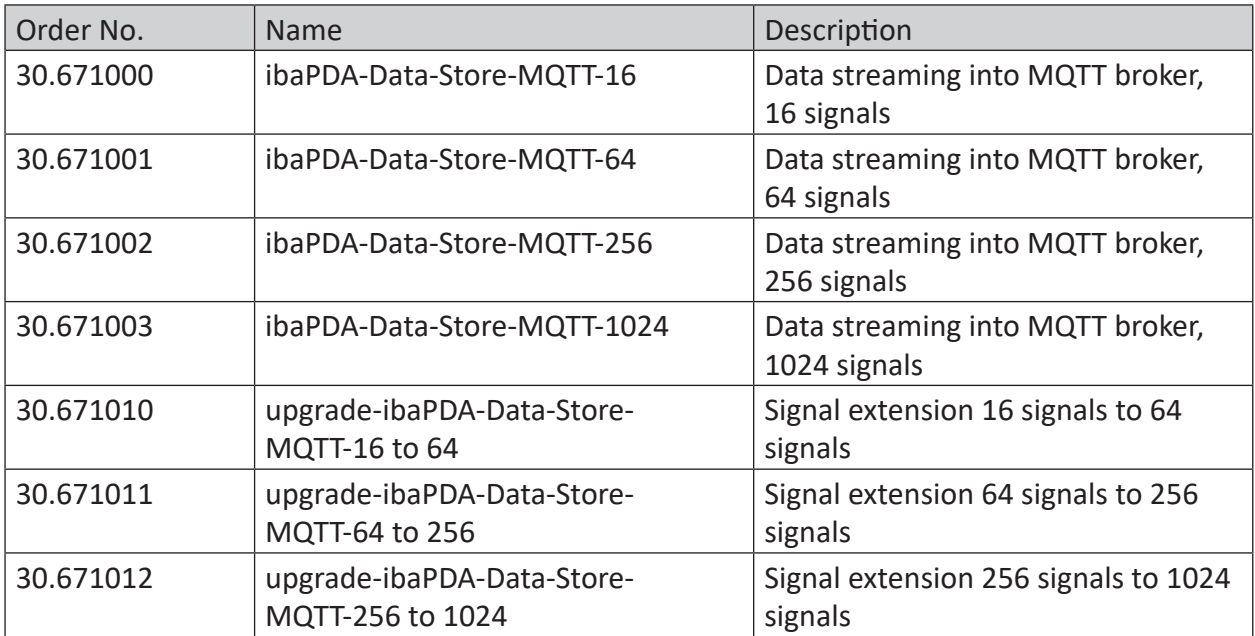

## <span id="page-8-0"></span>**3 Data store configuration**

### <span id="page-8-1"></span>**3.1 Add a data store**

Open the dialog for data storage configuration in the *Configure – Data storage* main menu or by clicking on the button  $\mathfrak{F}$  in the main toolbar.

In order to add a new data store, click on the blue link *Add data store* in the tree structure. You can also right-click on the data store node in the tree structure and choose *Add data store* from the context menu.

Select

- *MQTT timebased data store* to stream timebased data to an MQTT broker.
- *MQTT Sparkplug B data store* to stream Sparkplug B formatted data to an MQTT broker.

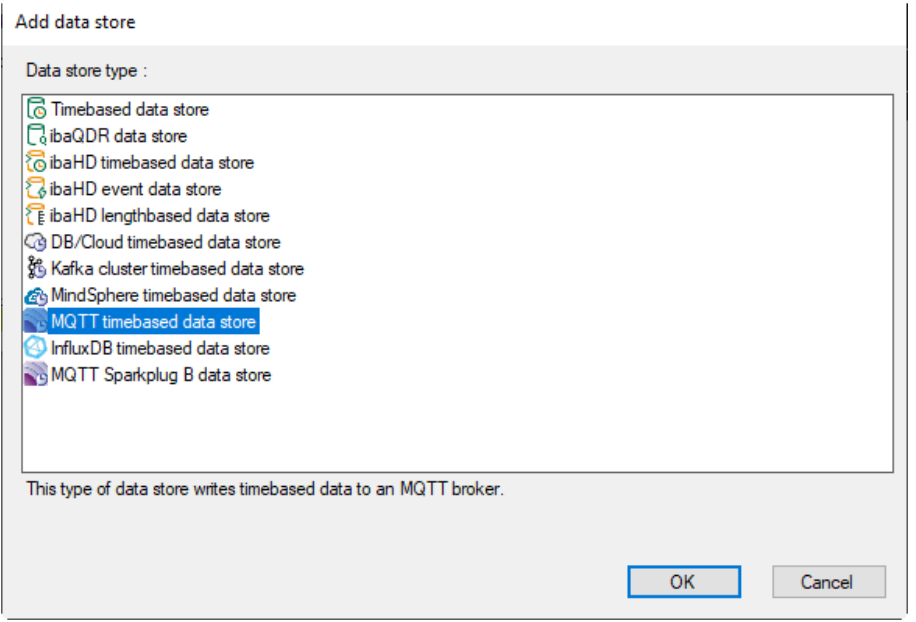

## <span id="page-9-0"></span>**3.2 MQTT timebased data store**

This chapter describes the configuration of the *MQTT timebased data store*. The topics are configured in the *Topics* subnode, see chapter **7** [Configuring topics](#page-13-0), page 14.

The configuration of the *[MQTT](#page-16-0) Sparkplug B data store* is described in chapter **7** MQTT *[Sparkplug B data store](#page-16-0)*, page 17.

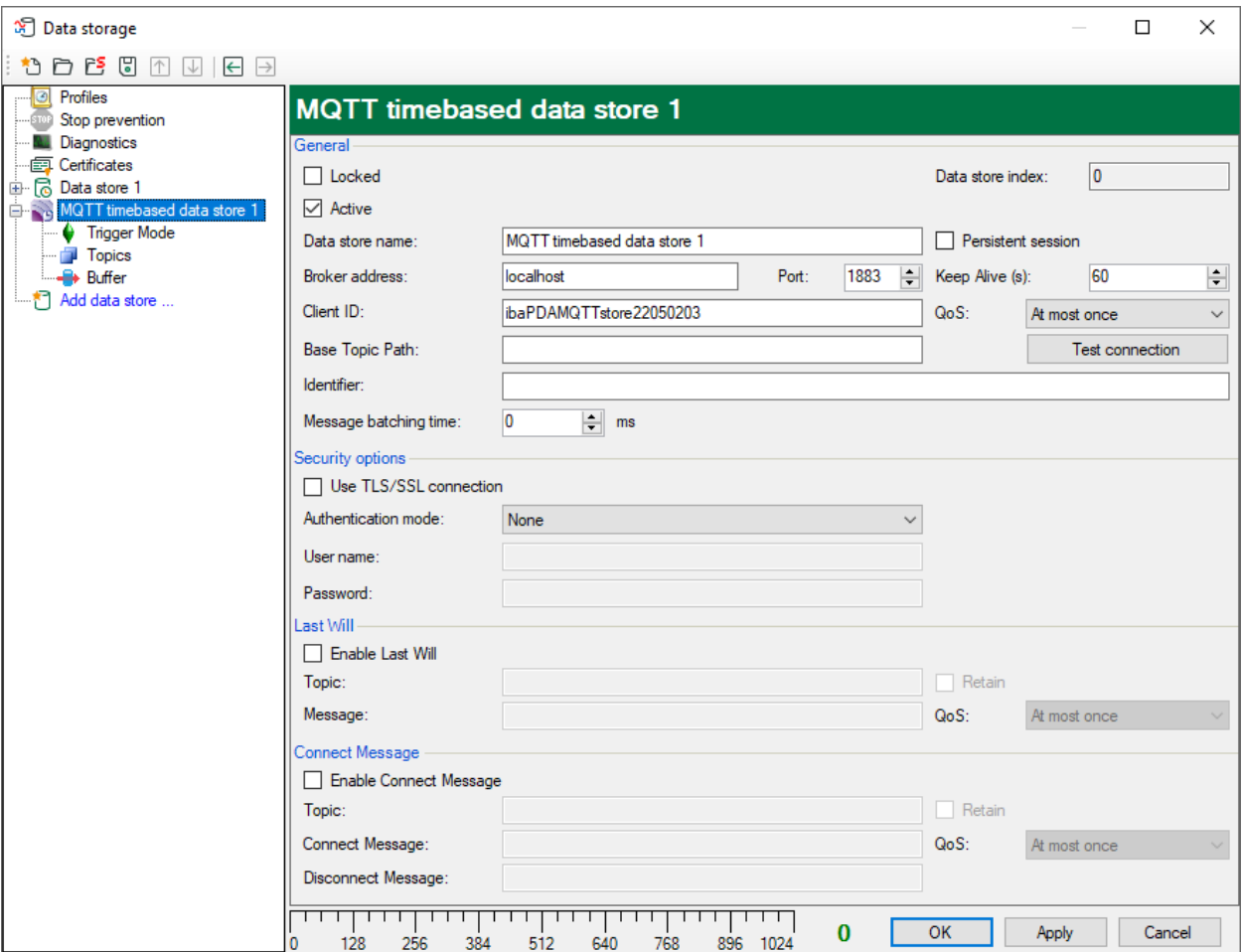

#### **General**

#### **Locked**

You can lock a data store in order to prevent an accidental or unauthorized change of settings.

#### **Active**

Activate the data storage in order to record data. However, you can configure various data stores and disable data stores that are not required.

#### **Data store index**

Unique index of all existing MQTT data stores. You need to reference this index e.g. in the virtual function *DataStoreInfoMQTT()* for generating diagnostic data for a specific MQTT data store.

#### **Data store name**

You can enter a name for the data store here.

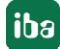

#### **Broker address**

Enter the address of the broker here. The address can be an IP address, a host name or a URL.

#### **Port**

Port that is to be used for the connection. The default MQTT port is 1883, or 8883 when using SSL.

#### **Client ID**

When connecting to a broker, each client must choose a unique name that is used only once for this broker. The client ID is pre-set by *ibaPDA* automatically.

#### **Base Topic Path**

This path is added in front of each registered topic (optional setting). The topic configuration can be made easier if all topics reside within a common path.

Note: Do not use a leading forward slash "/" in a topic, because this would add an empty path entry to the topic. Two separators next to each other ("//") are also not allowed.

#### **Identifier**

The identifier is a text-based value that can be included in the MQTT messages sent to the broker. For the subsequent processing of data, this value may be useful for distinguishing between several *ibaPDA* systems that write to the same broker.

#### **Persistent session**

If the client is disconnected, it receives the last values sent to the broker when reconnecting with the same client ID as before. For this purpose, the QoS must be set to "Exactly once" or "At least once" not only for *ibaPDA*, but also for the sender, which delivers the values to the broker.

#### **Keep Alive**

The time for sending a *Keep Alive* telegram to the broker to make sure that the connection is still online.

#### **QoS**

*Quality of Service*, which is used when registering to a topic on the broker. The possible values are:

- At most once (messages can be dropped)
- At least once (messages are repeated if an acknowledgement is not sent within a certain time)
- Exactly once (a secured handshake protocol for each message sent)

#### **<Test connection>**

Click on the button <Test connection> to verify if *ibaPDA* can establish a connection to the MQTT broker using the selected security settings.

#### **Security options**

#### **Use TSL/SSL connection**

Use TSL or SSL instead of plain TCP connection. The port must be set to 8883 by default. This option has to be configured accordingly on the broker, otherwise the connection will fail.

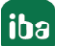

#### **Authentication mode**

The following are available:

- *None*: without authentication
- *Login*: Enter the user name and password as login when connecting to the broker. This option has to be configured accordingly on the broker, otherwise the connection will fail.
- *Certificate*: The certificates that can be used are available for selection in the drop-down menu. In addition more options can be selected:
	- *No certificate*: No certificate is used. However, this usually causes the validation to fail.
	- *Manage certificates*: Opens the central certificate store, where certificates can be managed centrally in *ibaPDA*.
	- *Create new certificate*: *ibaPDA* creates a new self-signed certificate. Enter the necessary settings in the opening dialog. When the certificate is successfully created, the new certificate is selected.

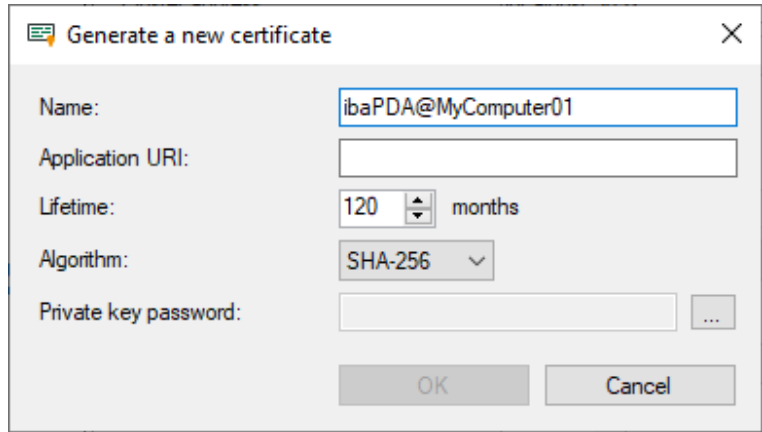

Enter a name for the certificate. You can change the default name.

Entering an Application URI is optional. Set the lifetime and select the algorithm. Available for selection are SHA-256, SHA-384 and SHA-512.

You have to assign a password in order to create a certificate. To enter the password for the private key, click the <…> button. For security reasons, you must enter the password twice in the following dialog. The password can be assigned arbitrarily, it does not have to meet any other requirements.

#### **Last Will**

#### **Enable Last Will**

If this option is enabled, the absence of this client is announced to other clients, if the connection breaks without regular disconnect.

#### **Topic**

Enter a path to the topic used for the last will message. The base topic path is not applied to this topic.

#### **Message**

Enter a message which should be sent in the text field.

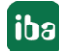

#### **Retain**

If this option is enabled, the message in this topic is stored on the broker until it is overwritten.

#### **QoS**

The *Quality of Service* used for sending the last will message to other clients. The *QoS* settings are as described above.

#### **Connect Message**

*Connect Message* has the same options as *Last Will*, but the *Connect Messages* are sent on a regular connect or disconnect.

### <span id="page-12-0"></span>**3.2.1 Time behavior**

The processing of the data written via the MQTT data store, is cyclical. The duration of the cycle corresponds to the "minimum output time".

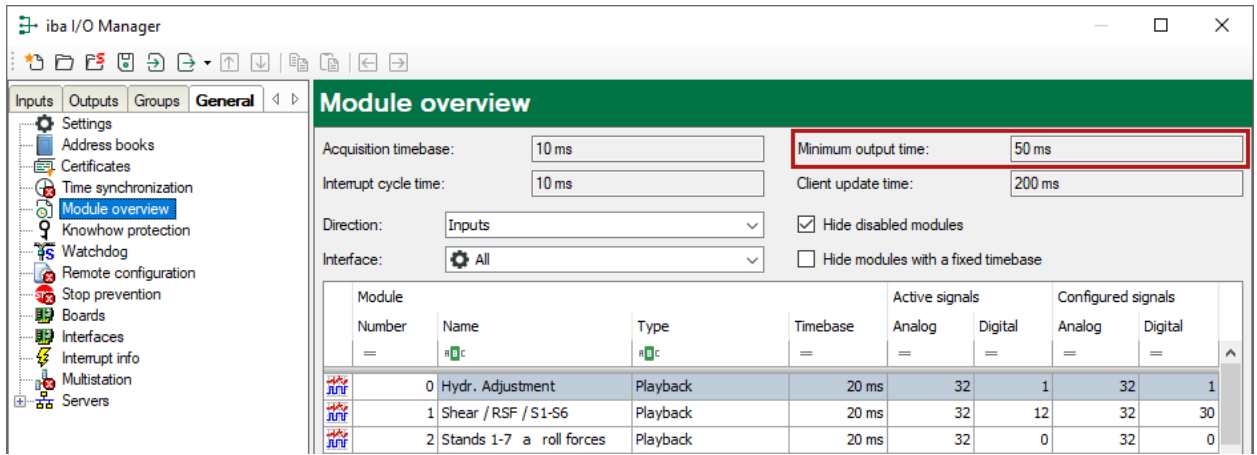

As a result, signal samples that are published faster than the minimum output time are sent bundled in the cycle of the minimum output time.

## <span id="page-13-0"></span>**3.2.2 Configuring topics**

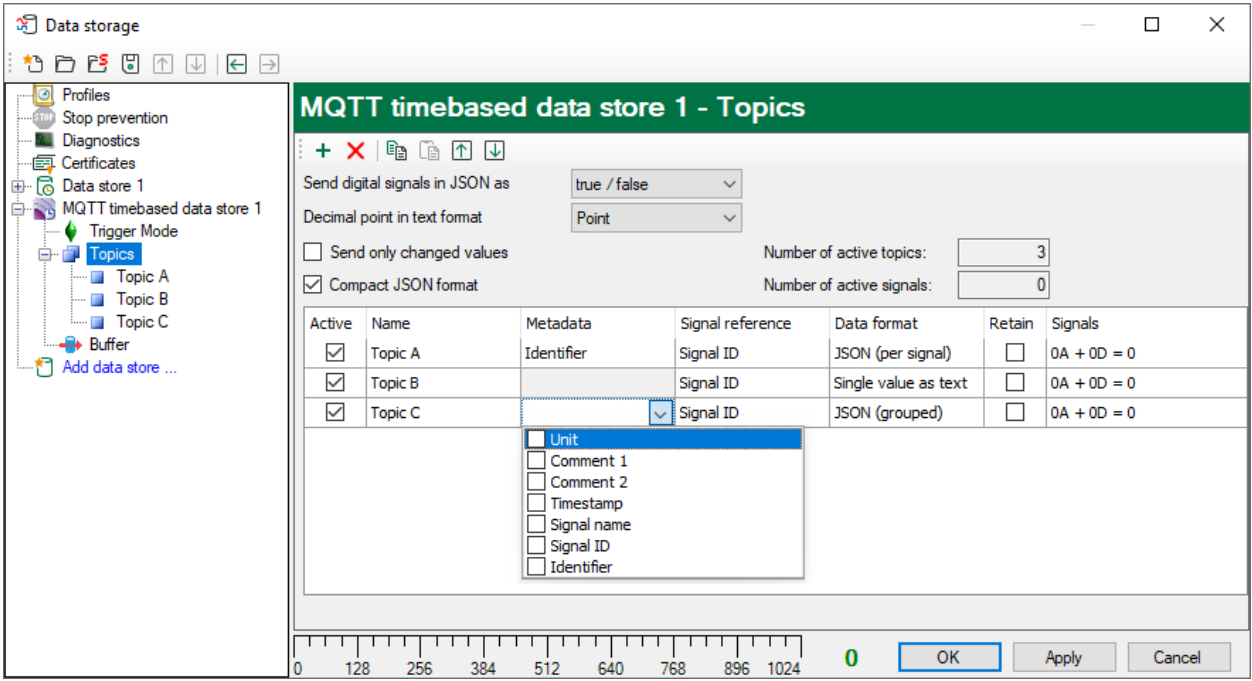

If you highlight the *Topics* node, you can define the topics that are sent to the broker. Different formats are available, depending on the information required for subscribers.

Buttons for the configuration of the topics:

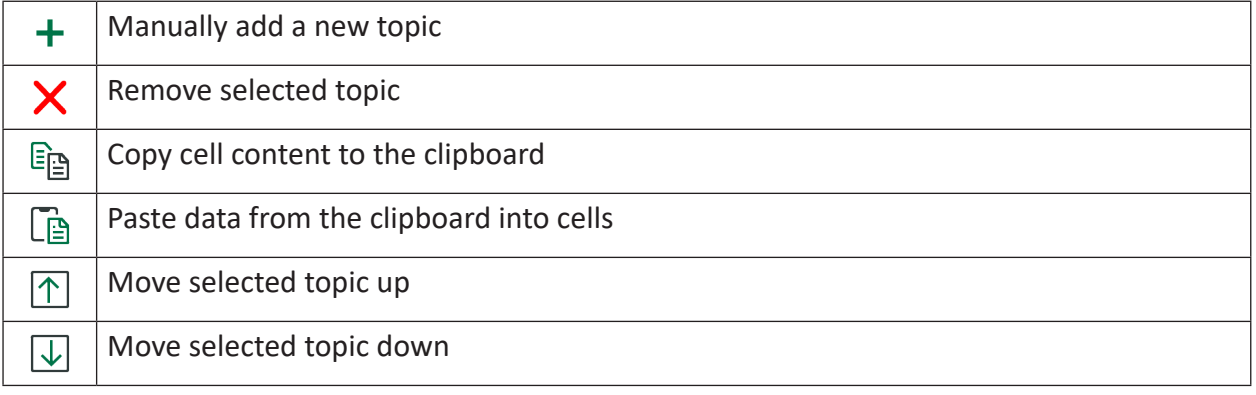

#### **Note**

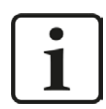

Use <Shift> and <Ctrl> to select multiple cells and copy/paste/delete them.

If you select JSON as data format, you can set whether digital signals are sent as 1/0 or true/ false.

You can reduce the amount of data to be transmitted if you enable the *Send only changed values* option.

The *Compact JSON format* option also reduces the amount of data transmitted and removes filler characters, such as multiple spaces, line breaks, etc., from the telegram.

The fields to the right show the number of active topics and active signals.

For the text format, a period or comma can be selected as floating point separator.

Meaning of the columns:

#### **Active**

Here you enable/disable writing to a topic.

#### **Name**

Enter an unambiguous name for the topic here.

#### **Metadata**

If you chose one of the JSON formats as the data format for the topic, you can choose metadata in the drop-down menu that is saved with the topic.

Available for selection are: Unit, comment 1 + 2, timestamp, signal name, signal ID, identifier. Select the desired metadata with a check mark.

#### **Signal reference**

In the drop-down menu, select whether the signal ID or the signal name should be used as a signal reference.

#### **Data format**

Choose a data format in the drop-down menu:

- Single value as text: A single signal is written under this topic into the broker and formatted as plain text.
- Single value as binary: A single signal is written under this topic into the broker and saved in binary format.
- JSON (per signal): An individual signal is written under this topic as a JSON-formatted line into the broker and provided with optional metadata.
- JSON (grouped): Several signals are written under this topic as a JSON-formatted line into the broker and provided with optional metadata.
- Protobuf (grouped): Multiple values are written into a block, starting with a timestamp. The time base is defined by the profile used. Optionally, metadata can be selected. The metadata timestamp and identifier cannot be selected because they are a fixed part of the protobuf definition.

The Protobuf definition file, which can be used for decoding the values, is installed with the *ibaPDA* server under:

#### C:\Program Files (x86)\iba\ibaPDA\Server\AuxiliaryFiles\Protobuf\ibaPDA\_data.proto

Examples for the description of the data formats JSON (per signal) and JSON (grouped) can be found in *A [Description of the data formats](#page-29-1), page 30.* 

#### **Combine values (ms)**

For JSON and Protobuf data formats, multiple values can be combined over a period of time in one message.

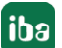

If you enter a value greater than 0 in the *Combine Values (ms)* column, data from that time period is written to the message. A value of 0 disables this function.

#### **Retain**

If you enable this option, the messages in this topic are stored on the broker until they are overwritten.

#### **Signals**

In order to configure the signals that are to be written in a topic to configure, select the topic in the structure tree or click on the <...> button in the *Signals* column.

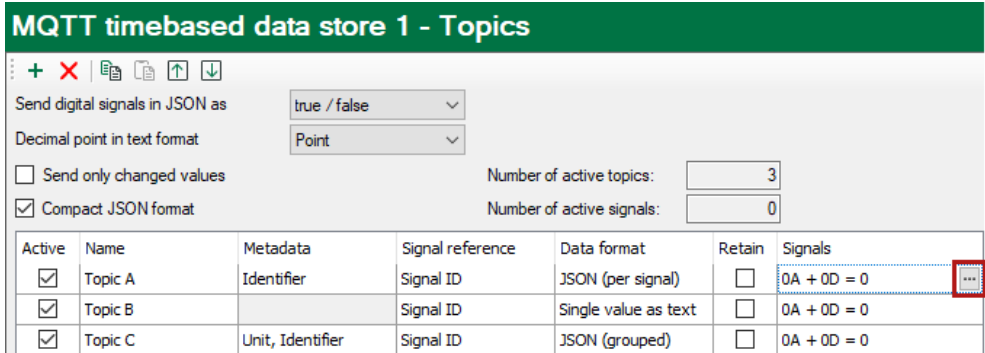

In the following dialog, you assign the desired signals to the *Topics* using the storage profiles. See chapter *n [Signal selection](#page-22-0)*, page 23.

### <span id="page-16-0"></span>**3.3 MQTT Sparkplug B data store**

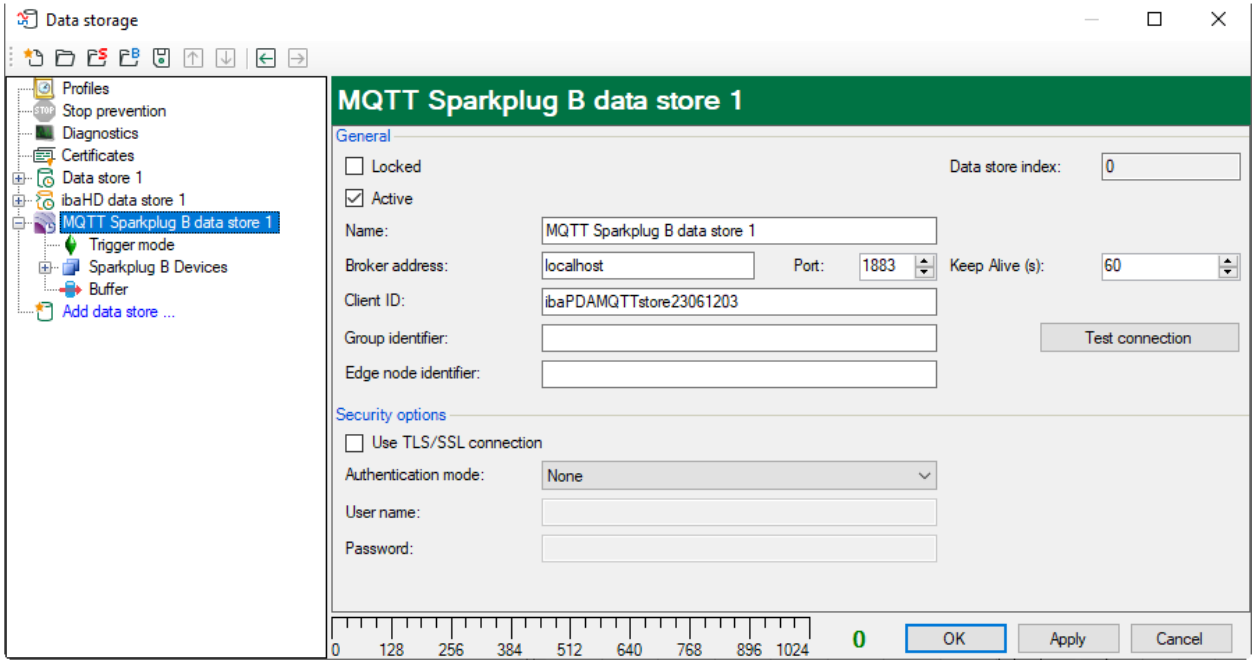

The basic settings correspond to those of the [MQTT](#page-9-0) timebased data store, see chapter  $\pi$  *MQTT [timebased data store](#page-9-0)*, page 10:

Locked, active, name of the data store, broker address, port, client ID, security options.

The following settings specifically apply to MQTT Sparkplug B data store:

#### **Group identifier**

The group identifier according to the Sparkplug B specification.

#### **Edge node identifier**

*ibaPDA* acts as an edge node, as defined in the Sparkplug B specification. Enter here the required edge node name.

The data path for the topic with the Sparkplug B message is defined as follows: "spBv1.0/<Group identifier>/<message type>/<Edge node identifier>/

### <span id="page-17-0"></span>**3.3.1 Configuring Sparkplug B devices**

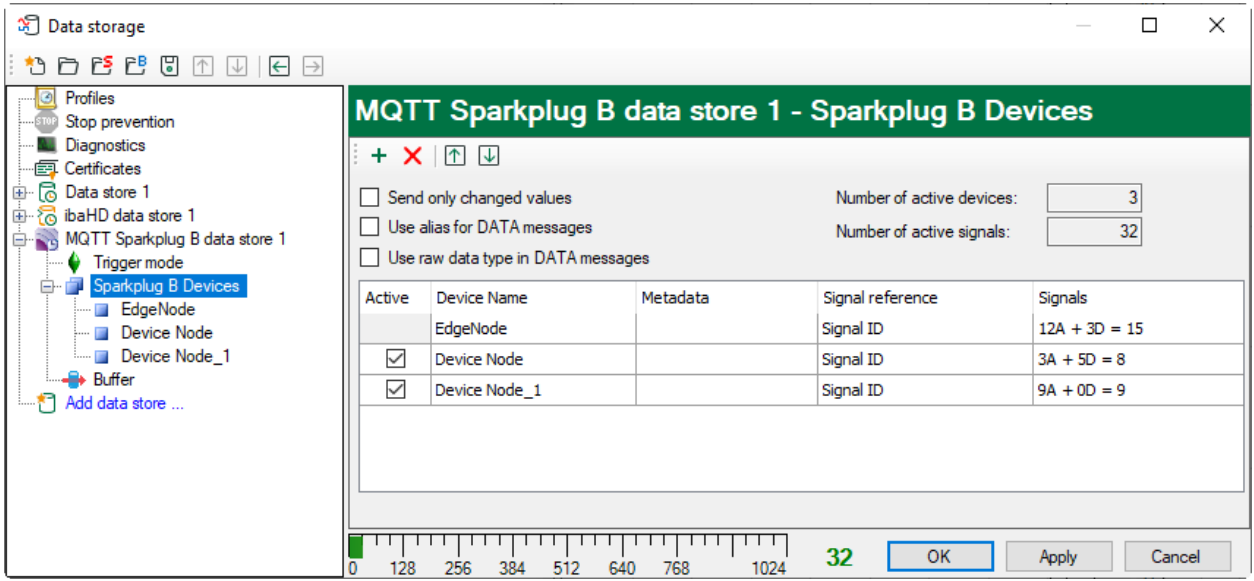

In the *Sparkplug B devices* node, the signals transmitted in the DATA messages can be selected for the Edge Node and the other devices.

Buttons for the configuration of the devices:

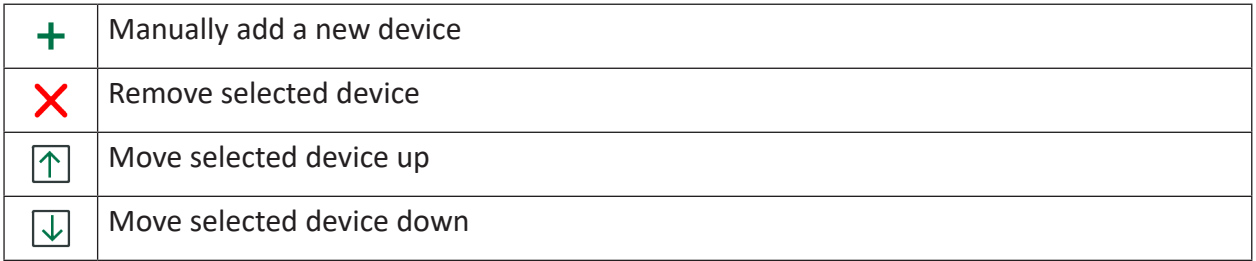

#### **Send only changed values**

Each NDATA/DDATA message contains only the signals that have changed when this option is enabled.

#### **Use alias for DATA messages**

Instead of the signal reference, the alias number is used in NDATA/DDATA messages. The NBIRTH/DBIRTH messages contain the signal reference together with the alias.

#### **Use raw data type in DATA messages.**

Usually *ibaPDA* writes signal values using float or double value formatting. By enabling this option, the original value format is used (e.g. INT16 or DWORD). This can be useful for bitmapped values. But by using this option, the signal values will disregard any scale/offset option selected.

Meaning of the columns:

#### **Active**

Here you enable/disable writing a message.

#### **Device Name**

Enter an unambiguous name for the device here. The base name *EdgeNode* cannot be changed.

#### **Metadata**

You can choose metadata in the drop-down menu that is to be sent with the message.

Available for selection are: Unit, comment 1 + 2, timestamp, signal name, signal ID. Select the desired metadata with a check mark.

#### **Signal reference**

Select what to use as a signal reference from the drop-down menu. Available for selection are signal name, signal ID or signal comment 1 or 2.

#### **Signals**

In order to configure the signals that are to be written, select the edge node or the device in the structure tree or click on the <...> button in the *Signals* column.

In the following dialog, you assign the desired signals to the *devices* using the storage profiles. See chapter **7** [Signal selection](#page-22-0), page 23.

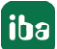

### <span id="page-19-0"></span>**3.4 Buffer**

The data storage uses a memory buffer and additionally a file buffer that can be enabled optionally.

Data to be sent to the target system always passes through the internal *ibaPDA* memory buffer. If the connection to the target system exists, the data from the memory buffer is sent there immediately. If the connection is lost, or the data cannot be sent out fast enough, the data remain in the memory buffer. The memory buffer is located in the RAM of the *ibaPDA* computer and is therefore limited and volatile. If, for example, the acquisition is restarted, the buffered data will be lost. If the memory buffer grows beyond the configured size during ongoing acquisition, the oldest values are deleted and thus lost.

To improve this, a file buffer can additionally be enabled, which can buffer much larger amounts of data. The data is stored in files in a directory in a local drive of the *ibaPDA* server. When the file buffer is enabled, data is transferred from the overflowing memory buffer to the file buffer. If the acquisition is finished or restarted (e.g. by applying a modified IO configuration), data that may be in the memory buffer at this time is also transferred to the file buffer.

After reconnecting to the target system, the oldest data is always transferred first. Newer values are added to the buffer in the meantime. If there is still buffered data in the file buffer when the acquisition is started, it will be handled and processed in the same way. The data is saved in the format that was configured in the data store at the time of buffering and it is also sent in this format when the connection is established again.

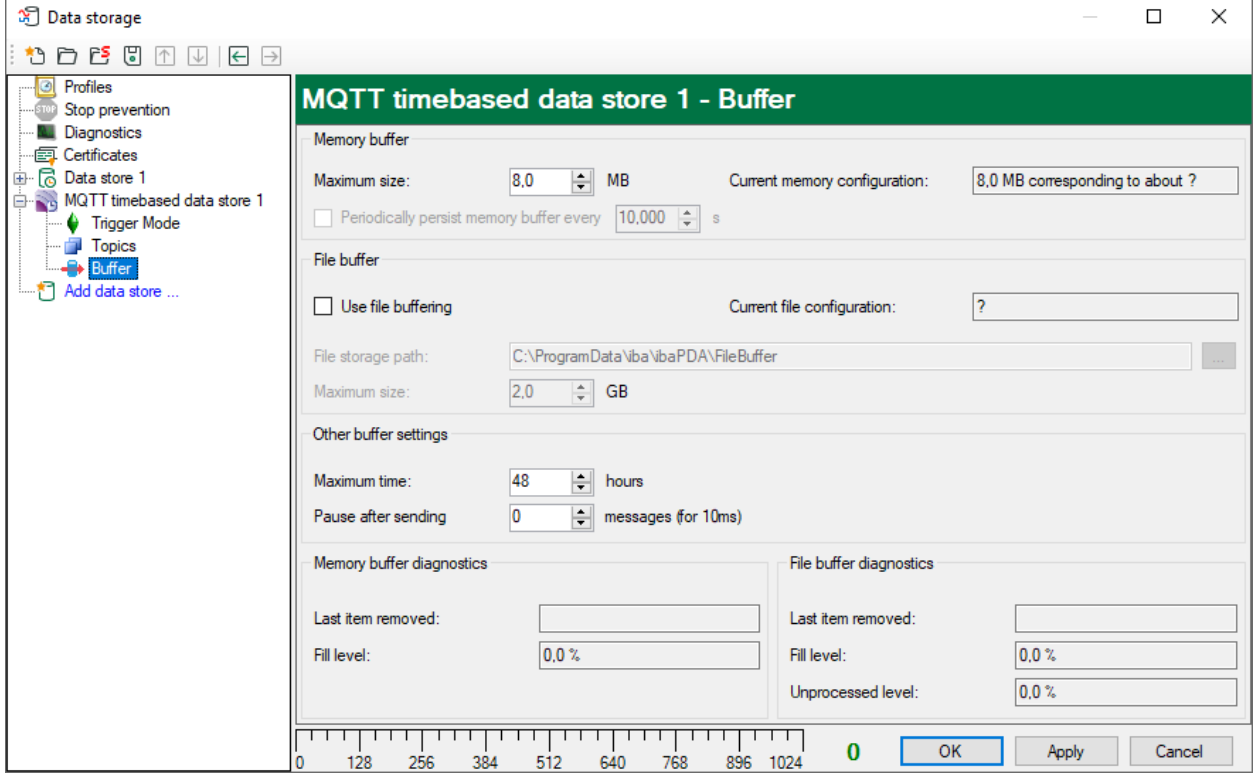

You configure the buffering in the *Buffer* node of the respective data store.

#### **Memory buffer**

The memory buffer is always enabled. It cannot be deactivated, since data to be transmitted always passes through the buffer before being forwarded to the target system.

#### **Maximum size**

Enter here the maximum total size for items buffered in memory. If the maximum size is exceeded, there are 2 options:

- When file buffering is disabled, the oldest item in memory is deleted (and is lost forever).
- When file buffering is enabled, the oldest part of the buffer memory is moved to a buffer file.

#### **Periodically persist memory buffer every … s**

This option can be enabled only if file buffering is enabled. If the option is enabled, the entire memory buffer is periodically swapped to a buffer file.

Enter a duration after which the memory buffer is periodically stored. It must be between 10 s and 600 s.

With this option you can ensure that as little data as possible is lost in case of a system failure.

#### **Current memory configuration**

Display of the approximate time period that can be temporarily stored in the memory buffer with the configured settings. Specified in d.hh:mm:ss.

#### **File buffer**

#### **Use file buffering**

By default, the file buffer is not used. Here you can enable file buffering.

#### **Current file configuration**

Display of the approximate time period that can be temporarily stored in the file buffer with the configured settings. Specified in d.hh:mm:ss.

#### **File storage path**

In the *File storage path* field you can select a location for the files. You can enter the directory directly into the text field, or select it via the browse button <…>. The configured file directory must be located on a local hard disk of the *ibaPDA* server computer.

The same file directory can be used for several data stores, because the buffer files of a data store have a unique name. Files from different data stores can thus be distinguished by their name.

#### **Maximum size**

You can configure the maximum total size of the buffer files of a data store. The buffer files themselves have the file extension .buf, the index file for managing the buffer files has the extension .info. The maximum size is the total size of all these files. If the maximum buffer size is exceeded, the oldest buffer file is deleted.

#### **Other buffer settings**

#### **Maximum time**

Stored data older than the maximum time will not be transferred to the target system. Files older than the maximum time can be deleted. You can enter a value between 1 and 1000 hours.

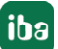

#### **Pause after sending … messages (for 10 ms)**

*ibaPDA* pauses sending the telegrams after the number of telegrams set here is sent to the broker without interruption. This should avoid possible problems of the broker with a continuous data stream. Regarding the number, take into account that each topic is treated as a separate telegram. Set the value to 0 to disable the feature.

#### **Memory buffer / File buffer diagnostics**

#### **Last item removed**

Indicates when the last item was taken from this part of the buffer.

#### **Fill level**

The fill level indicates what percentage of the buffer size is currently filled with buffered data.

#### **Unprocessed level**

Items transferred to the target system are not deleted immediately in the file buffer. Only when a buffer file is completely processed, it is deleted. Therefore, it is possible that only a part of a buffer file contains data that has not yet been transferred. The fill level refers to the existing buffer files, while the "unprocessed level" indicates the percentage of data in the file buffer that has not yet been transferred.

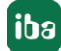

## <span id="page-22-0"></span>**4 Signal selection**

To record signals, you have to assign the signals to a topic by using a storage profile of the type *Time*.

#### **Signal selection for MQTT timebased data store**

Either click in the *Topics* node, in the *Signals* column of the topic list on the <…> button to access the signal selection dialog.

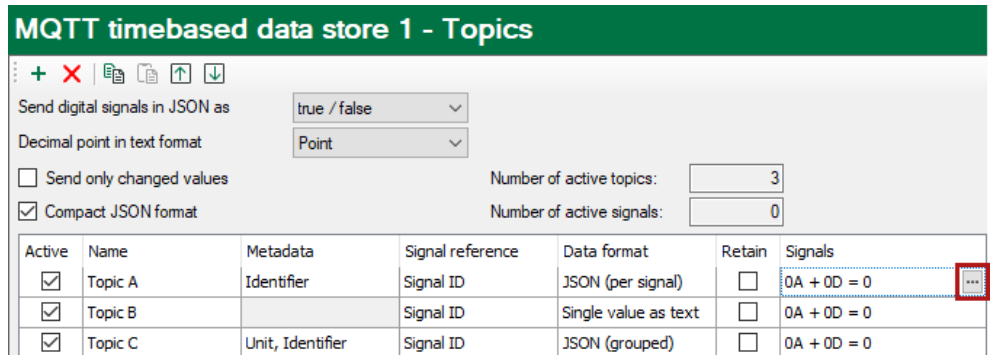

Or select a topic in the tree structure.

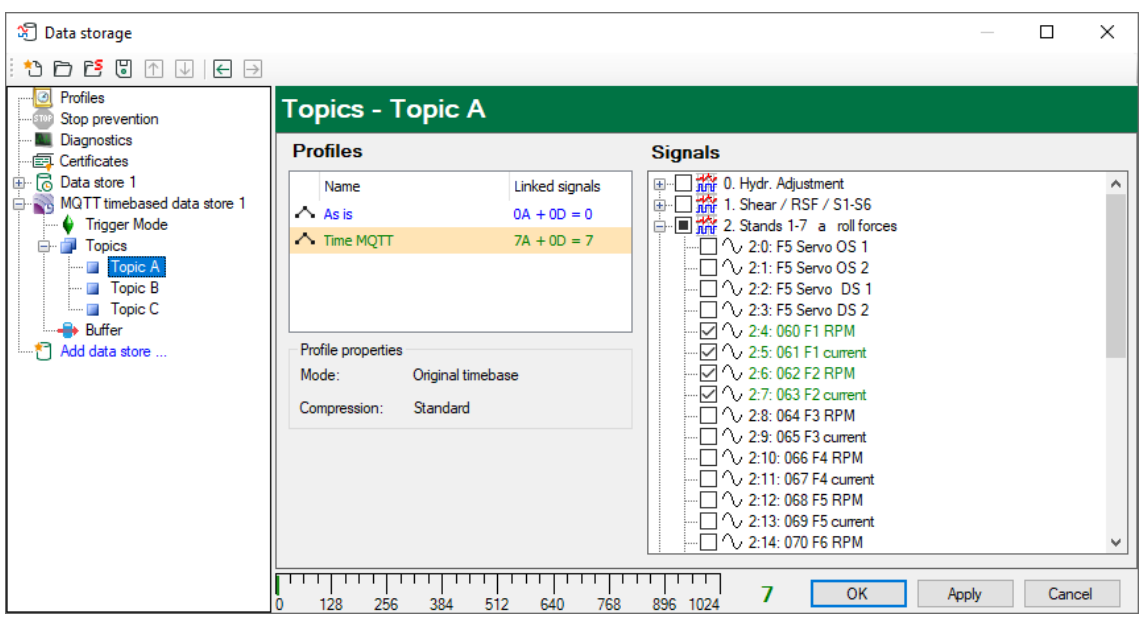

#### **Note**

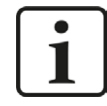

Additional information about the storage profiles can be found in the *ibaPDA* manual, part 5.

Select the topic to which you would like to assign certain signals and select a storage profile in the profile list. Set a check mark in the selection fields next to the signals which you would like to assign to this profile.

The *Profile properties* section displays some information about the configured timebase and filtering of the selected profile.

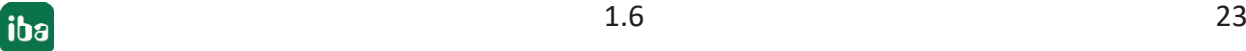

For the single value formats, only the first signal is used for writing if more than one signal is selected. All other signals are ignored.

MQTT data stores are licensed per number of written signals. You can find the current number of selected signals in all MQTT data stores at the bottom of the dialog, similar to the number of configured signals in the I/O Manager. The length of the bar corresponds to the licensed number of signals.

In the example above, a maximum of 1024 signals can be written via MQTT data stores. Currently 7 signals are enabled.

#### **Signal selection for MQTT Sparkplug B data store**

The procedure for *MQTT Sparkplug B data store* is basically identical to the *MQTT timebased data store*. The difference is that the signals are selected in the Edge Node or Devices nodes.

Click in the *Sparkplug B devices* node, in the *Signals* column of the device list on the <…> button to access the signal selection dialog.

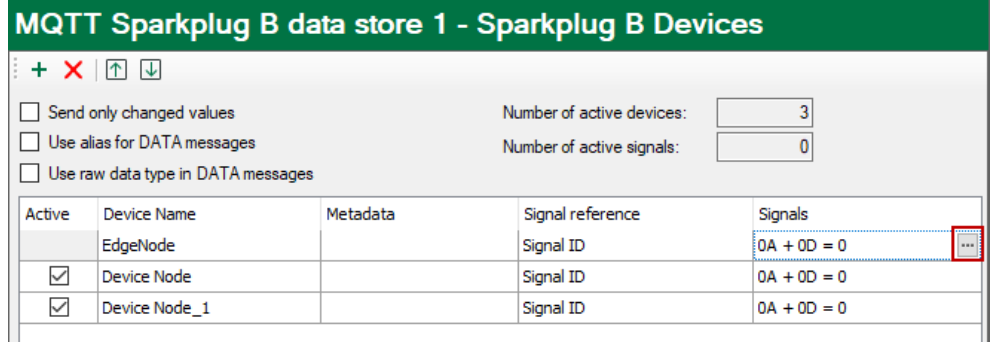

Or select the Edge Node or a device in the tree structure.

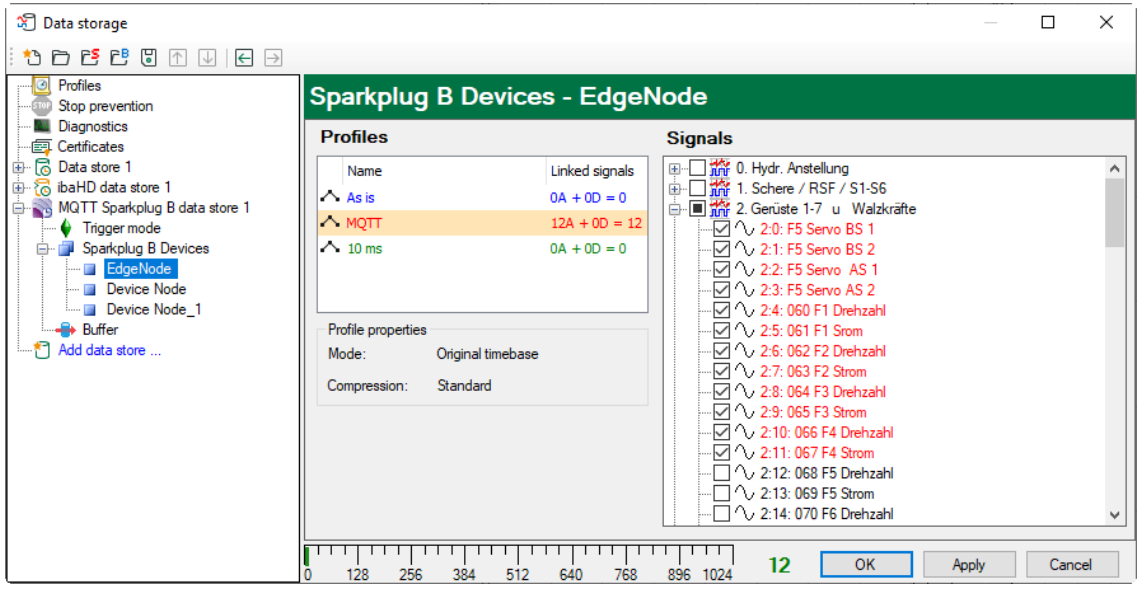

Select a storage profile of type *Time* as described above and select the signals in the signal tree.

## <span id="page-24-0"></span>**5 Trigger mode**

The description applies to the following types of data stores:

- DB/Cloud timebased
- Kafka cluster timebased
- MQTT timebased and MQTT Sparkplug B
- MindSphere timebased
- InfluxDB timebased.

In the *Trigger Mode* node, you determine when data is recorded, here using the example of *DB/ Cloud timebased data store*.

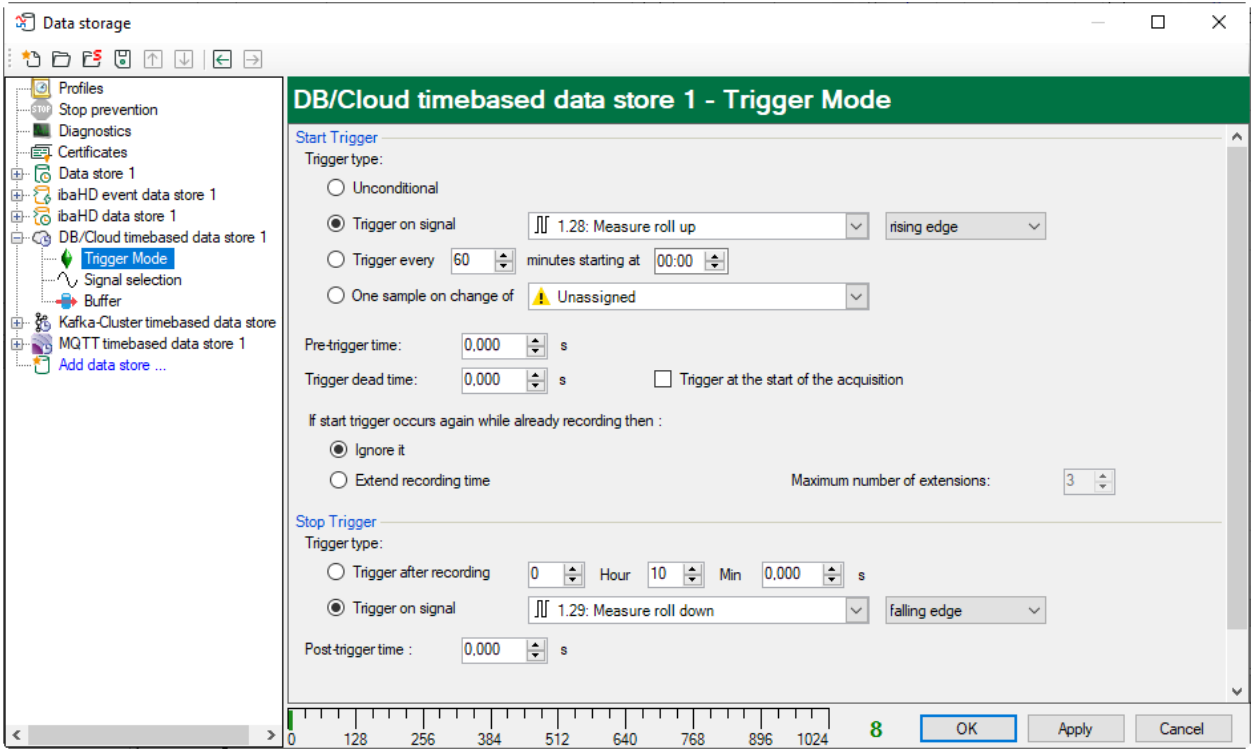

#### **Start trigger**

You initially choose whether you want to record continuously or initiated by a trigger.

#### **Unconditional**

Select this option to record data continuously. The recording starts immediately at the start of the measurement or when clicking the <GO> button.

#### **Trigger on signal**

If you want to trigger the recording on a measured signal or a virtual signal, select the *Trigger on signal* option. In the fields next to this, define the properties of the trigger signal.

- Field 1: Drop-down list for signal selection (available analog and digital signals)
- Field 2: Drop-down list for selecting edges or levels

■ Field 3: Drop-down list for selecting the trigger level value given in the specific physical unit (field 3 is only enabled in case of analog trigger signals)

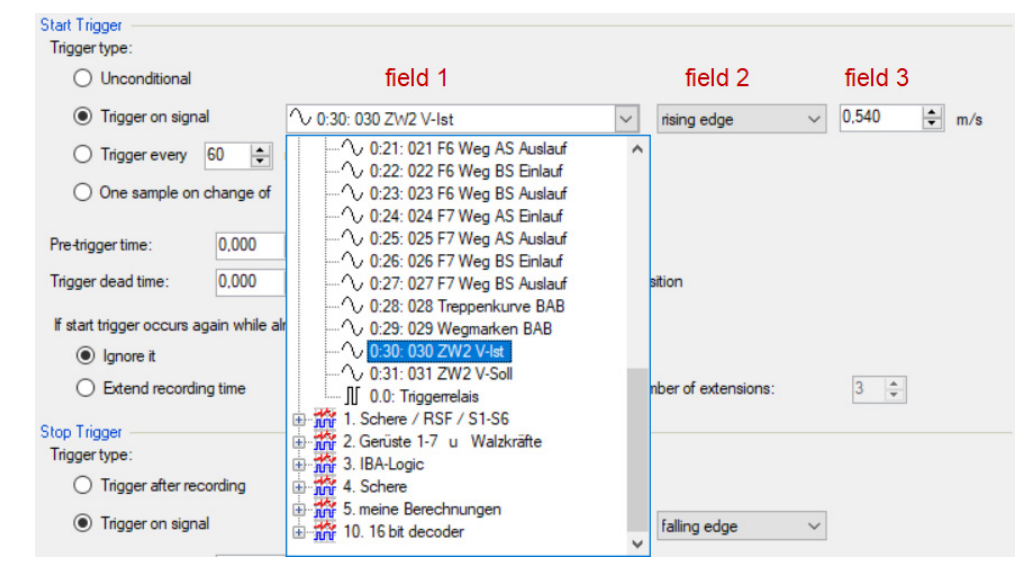

You can use analog signals and digital signals as triggers. Select the signal to be triggered via the signal tree in the selection list in field 1.

In fields 2 and 3, you can define the trigger event more precisely. These fields vary depending on whether the selected measuring channel is analog or digital.

■ For analog signals, you can choose between level triggers or edge triggers including a predefined level (field 3).

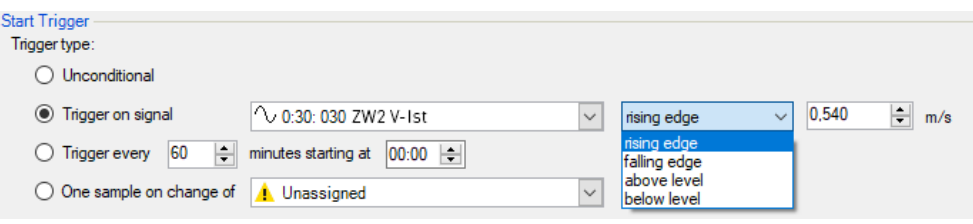

■ For digital signals, you can choose between level triggers or edge triggers including the 2 levels logical 0 (FALSE) and logical 1 (TRUE).

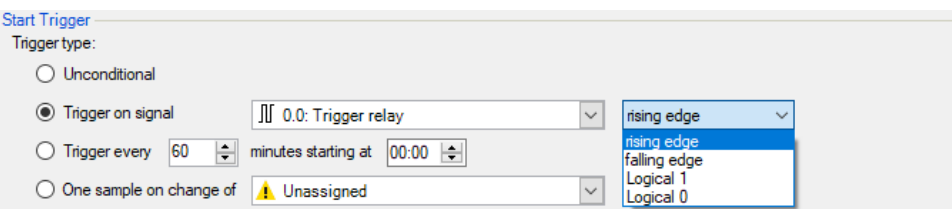

#### **Trigger every …**

If you want to use a start trigger always at a certain time regularly, select the *Trigger every … minutes starting at …* option. Enter the period given in minutes, or select it from the input field. Value range is from 0 to 1440, which equals one day. Then enter or select the start time for the first trigger. Value range is from 00:00 to 23:59, which equals one day.

#### **One sample on change of**

When the value of the selected signal changes, a sample is recorded. The recording stops after one sample, until the next signal change is detected. A deadtime can be configured to determine a minimum amount of time between samples. Before the deadtime has elapsed, no new sample is recorded.

#### **Pre-trigger time**

You can configure a pre-trigger time and then the recording begins by the pre-trigger time before the trigger event. If the trigger condition is met, the incoming data is added to the data buffered during the pre-trigger time.

#### **Trigger dead time**

This property is available for the start triggers *Trigger on signal*, *Trigger every …* and *One sample on change of*. The trigger dead time determines the time of suppressing subsequent triggers after a trigger occurred.

If the dead time, for instance, is set to 5 seconds, all other triggers are ignored for the duration of 5 seconds after the first trigger occurrence.

#### **Trigger at the start of the acquisition**

If you want the recording to start immediately at acquisition start or as soon as you apply a new data storage configuration, select the *Trigger on acquisition start* option. If you do not enable this option, the recording only starts when the trigger is fired.

#### **If start trigger occurs again while file is already recording, then**

You can determine here what should happen if a new start trigger occurs while a recording is already running.

■ Ignore it:

If you select this option, the system ignores any new start trigger during a running recording for as long as the stop trigger occurs

■ Extend recording time:

If you select this option, the system extends the duration of the running recording upon occurrence of another start trigger during an ongoing recording. This occurs as often as set in the "Maximum number of extensions" field. If the max. number of extensions is reached, all subsequent start triggers are ignored. Of course, the recording is stopped immediately by any stop trigger.

#### **Stop trigger**

The settings for the stop trigger are made in the same way as those for the start trigger. Here, both analog and digital signals can also be used as triggers.

#### **Trigger after recording of x hours x minutes x seconds**

Here you can configure a time span according to which the recording is ended after the occurrence of the start trigger.

#### **Trigger on signal**

See explanation for start trigger above.

#### **Post trigger time**

You can configure a post trigger time and then the recording ends by the post trigger time after the stop trigger event.

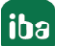

## <span id="page-27-0"></span>**6 Diagnostics**

## <span id="page-27-1"></span>**6.1 Data storage status**

The data storage status window shows the current status of the data stores.

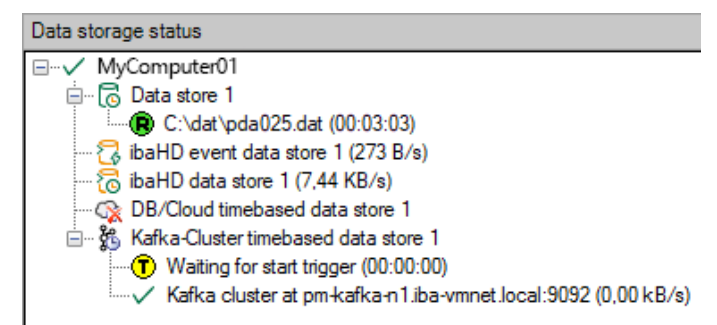

All defined data stores and their respective status are displayed here, depending on the data store, with server address, acquisition duration, write speed, etc.

The icon in front of the name indicates the current status of the storage:

 $\mathbb{R}$  Wait for the start trigger (only for triggered recording)

**Recording in progress** 

**EXAGET** Post-trigger phase; stop trigger occurred, but acquisition continues until the post-trigger time is over

Disabled or faulty data store is indicated by a red cross in the data store icon.

Right-clicking on this node allows you to manually send a start or stop trigger.

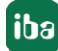

## <span id="page-28-0"></span>**6.2 Diagnostics of data stores**

The *Diagnostics* node in the data storage tree offers information about the system load by the data stores. The measurement must be running.

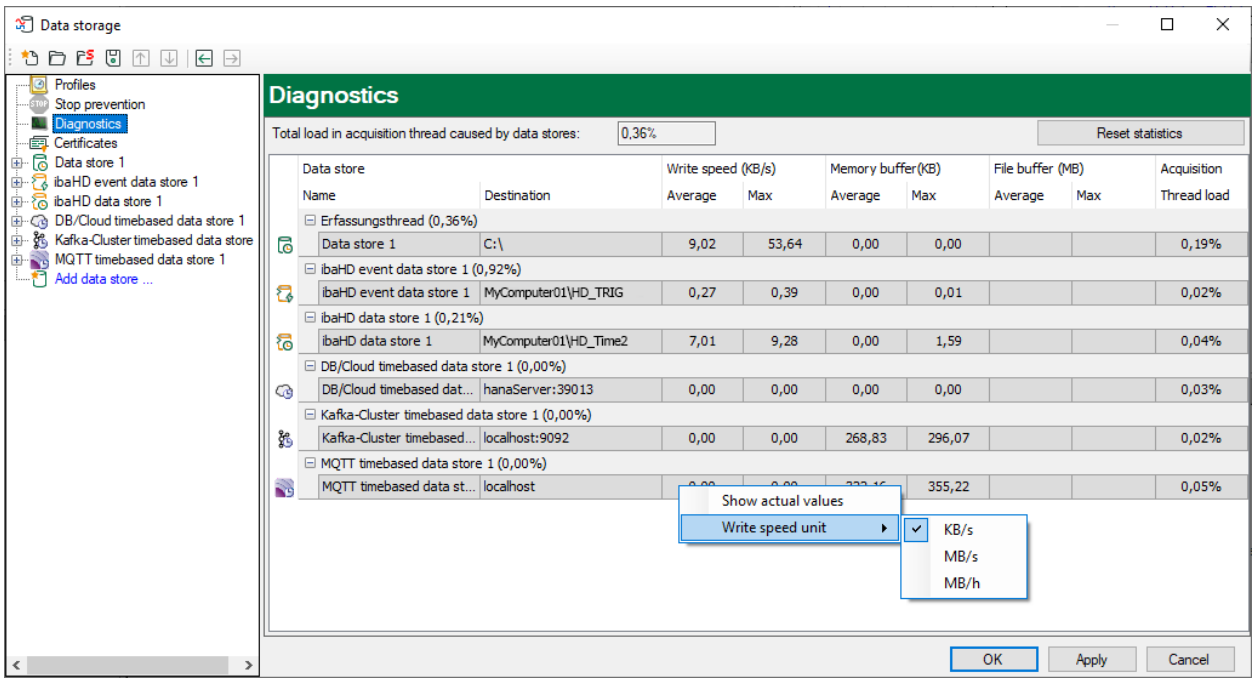

The performance values of all data stores are shown in the table. There is one row per data store. The rows are grouped according to the threads that write the data.

In each group row is the name of the thread and (in brackets) the time utilization (100% means the thread is overloaded). The load average is displayed by default. But you can switch between the average and actual value using the context menu.

The *Destination* column indicates the respective target to which the data is written, for example a hard disk partition, the address of the database, the address of the Kafka cluster, etc. The *Write speed* indicates how fast the data is written.

The *Memory buffer (kB)* columns indicate how much data is buffered in *ibaPDA*. The columns *File buffer (MB)* indicate how much data is buffered in the file buffer.

The *Acquisition Thread load* column indicates various information depending on the data stores. For timebased data stores, the *Acquisition Thread load* column indicates the amount of time needed for the run length encoding and writing to a disk. For DB/Cloud, MQTT, Kafka Cluster, InfluxDB and MindSphere data stores, the column indicates the load caused by the analysis of the triggers and creation of the row data.

For HD data stores, the partial processing time is displayed, that is used for the creation of the data to be written on the HD server. These values already contain the run length encoding for timebased stores, event trigger calculation for event stores and the calculation of the lengthbased data for lengthbased stores.

Additional information about diagnostics can be found in the *ibaPDA* manual, part 5.

## <span id="page-29-0"></span>**7 Appendix**

## <span id="page-29-1"></span>**7.1 Description of the data formats**

### <span id="page-29-2"></span>**7.1.1 Data format JSON (grouped)**

The following explains the setup of the data format "JSON (grouped)" using an example with three signals. The signals are defined as follows:

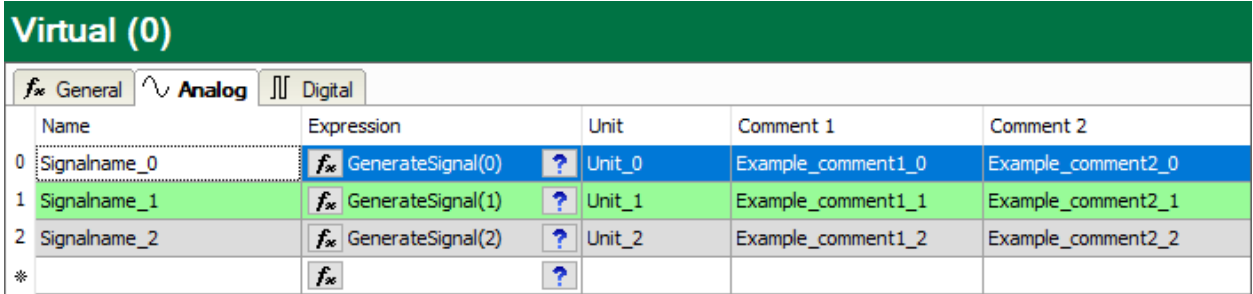

**JSON example for signal ID as a signal reference**

```
\{"[0:0]": Actual value,
 " [0:0] . ID" : " [0:0]"."[0:0].Name": "Signalname 0",
 "[0:0]. Unit": "Unit 0",
  "[0:0].Comment1": "Example comment1 0",
  " [0:0]. Comment2": "Example comment2 0",
 "[0:1]": Actual value,
 "[0:1].ID": "[0:1]",
 "[0:1].Name": "Signalname 1",
  "[0:1]. Unit": "Unit 1",
  "[0:1].Comment1": "Example comment1 1",
  "[0:1].Comment2": "Example comment2 1",
 "[0:2]": Actual value,
 "[0:2].ID": "[0:2]",
 "[0:2].Name": "Signalname 2",
 "[0:2]. Unit": "Unit 2",
  "[0:2].Comment1": "Example comment1 2",
  "[0:2].Comment2": "Example comment2 2",
  "Timestamp": "2020-01-21T13:10:53.0002189Z",
 "Identifier": "My identifier"
\mathcal{E}
```
Red: optional signal-related metadata Green: optional group-related metadata

#### **JSON example for signal name as a signal reference**

```
\{"Signalname 0": Actual value,
 "Signalname 0.ID": "[0:0]",
 "Signalname 0.Name": "Signalname 0",
 "Signalname 0.Unit": "Unit 0",
 "Signalname 0.Comment1": "Example comment1 0",
  "Signalname 0.Comment2": "Example comment2 0",
  "Signalname 1": Actual value,
 "Signalname 1.ID": "[0:1]",
 "Signalname 1.Name": "Signalname 1",
 "Signalname 1.Unit": "Unit 1",
 "Signalname 1.Comment1": "Example comment1 1",
 "Signalname 1. Comment2": "Example comment2 1",
 "Signalname_2": Actual value,<br>"Signalname_2.ID": "[0:2]",
 "Signalname 2.Name": "Signalname 2",
 "Signalname 2.Unit": "Unit 2",
 "Signalname 2.Comment1": "Example comment1 2",
 "Signalname 2.Comment2": "Example comment2 2",
  "Timestamp": "2020-01-21T13:20:13.00091192",
  "Identifier": "My identifier"
\overline{\ }
```
Red: optional signal-related metadata Green: optional group-related metadata

## <span id="page-31-0"></span>**7.1.2 Data format JSON (per signal)**

The following explains the setup of the data format "JSON (per signal)" using an example with three signals. The signals are defined as follows:

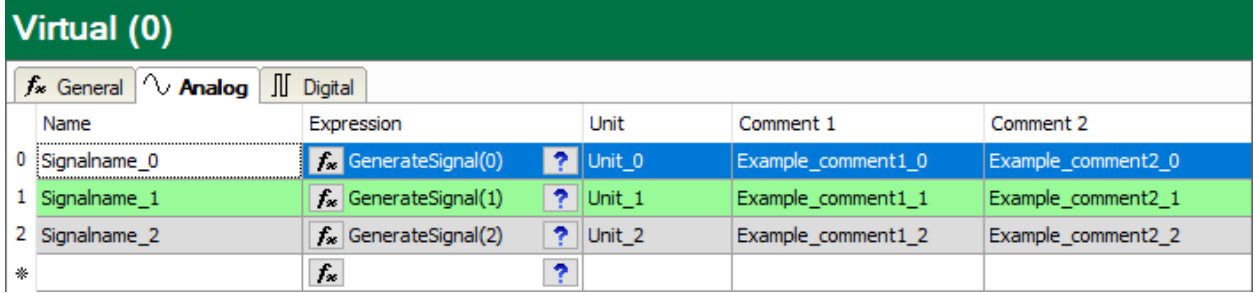

#### **JSON example for signal ID as a signal reference**

```
\left\{ \right."Signal": "[0:0]",
  "Value": Actual value,
  "ID": "[0:0]",
  "Name": "Signalname 0",
  "Unit": "Unit 0",
  "Comment1": "Example comment1 0",
  "Comment2": "Example_comment2_0",
  "Timestamp": "2020-01-21T13:26:50.8784074Z",
  "Identifier": "My identifier"
\left\{ \right\}\{"Signal": "[0:1]",
  "Value": Actual value,
  "ID": "[0:1]",
  "Name": "Signalname 1",
  "Unit": "Unit 1",
  "Comment1": "Example comment1 1",
  "Comment2": "Example comment2",
  "Timestamp": "2020-01-21T13:26:50.8784074Z",
  "Identifier": "My identifier"
\}\{"Signal": "[0:2]",
  "Value": Actual value,
  "ID": "[0:2]",
  "Name": "Signalname 2",
  "Unit": "Unit_2",
  "Comment1": "Example_comment1_2",
  "Comment2": "Example comment2 2",
  "Timestamp": "2020-01-21T13:26:50.8784074Z",
  "Identifier": "My identifier"
\}
```
Red: optional signal-related metadata

```
JSON example for signal name as a signal reference
```

```
\{"Signal": "Signalname 0",
 "Value": Actual value,
 "ID": "[0:0]",
 "Name": "Signalname 0",
 "Unit": "Unit 0",
 "Comment1": "Example comment1 0",
 "Comment2": "Example_comment2_0",
 "Timestamp": "2020-01-21T13:36:37.5310016Z",
 "Identifier": "My identifier"
\}\{"Signal": "Signalname_1",
 "Value": Actual value,
 "ID": "[0:1]",
 "Name": "Signalname 1",
 "Unit": "Unit 1",
 "Comment1": "Example comment1 1",
 "Comment2": "Example comment2",
 "Timestamp": "2020-01-21T13:36:37.5310016Z",
 "Identifier": "My identifier"
\overline{\phantom{a}}\{"Signal": "Signalname 2",
 "Value": Actual value,
 "ID": "[0:2]",
 "Name": "Signalname 2",
 "Unit": "Unit 2",
 "Comment1": "Example comment1 2",
 "Comment2": "Example comment2 2",
 "Timestamp": "2020-01-21T13:36:37.5310016Z",
 "Identifier": "My identifier"
\}
```
Red: optional signal-related metadata

## <span id="page-33-0"></span>**8 Support and contact**

### **Support**

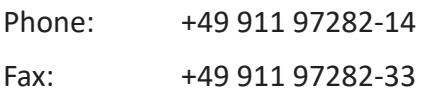

Email: support@iba-ag.com

#### **Note**

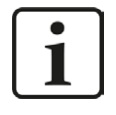

If you need support for software products, please state the number of the license container. For hardware products, please have the serial number of the device ready.

#### **Contact**

#### **Headquarters**

iba AG Koenigswarterstrasse 44 90762 Fuerth Germany

Phone: +49 911 97282-0

Fax: +49 911 97282-33

Email: iba@iba-ag.com

#### **Mailing address**

iba AG Postbox 1828 D-90708 Fuerth, Germany

#### **Delivery address**

iba AG Gebhardtstrasse 10 90762 Fuerth, Germany

#### **Regional and Worldwide**

For contact data of your regional iba office or representative please refer to our web site

**www.iba-ag.com.**

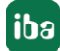